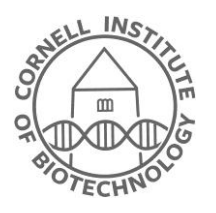

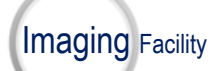

Biotechnology Resource Center Cornell University BRC\_Imaging@cornell.edu

## **Olympus Multiphoton Microscope:**

### **Turn-on Sequence**

- 1) Turn on computer if it is off. Log on to BRC Login.
- 2) Turn on Control Box House (CBH). Wait for \*beep\* and then 5 more seconds.
- 3) Turn on both Laser Control Units (LCU's), one for each laser. Wait for ~30 sec until sounds have stopped.
- 4) Turn on the Power Supply Unit (PSU). The key should always be set to "ON".
- 5) Turn on the Epi Light Source (CoolLED) for standard fluorescence through the eyepieces.
- 6) Turn on the Touch-Pad Control unit (TPC) via a single button push on the back right side. Do not double-press. The screen will appear blank for a while. Wait until "Start Operation" appears, but do not press it!
- 7) Open the Fluoview (FV) control software using the "Acquisition" icon on the desktop. (Press OK for the HW configuration window with default settings.)
- 8) Turn on lasers via Tools -> Configuration -> IR laser emission
- 9) Align lasers for both lasers via Tool Window -> IR Laser Setting > Fine Adjustment -> Start Active Alignment.
- 10) Set data folder you will be using via Tools -> Configuration -> Preference -> File/Folder

# 2) CBH 3) L  $3)$  LCU  $\equiv$ 4) PSU 5) CoolLED  $6)$  T SCU

# **Olympus Multiphoton Microscope: Turn-off Sequence**

- 8) Turn off lasers via Tools -> Configuration -> IR laser emission
- 7) Make sure you have all your data saved on the fileshare. Close the FV acquisition software.
- 6) Turn off the Touch-Pad Control unit (TPC) via a single button push on the back right side.
- 5) Turn off the Epi Light Source (CoolLED).
- 4) Turn off the Power Supply Unit (PSU), leaving the key set to "ON".
- 3) Turn off both Laser Control Units (LCU's), one for each laser.
- 2) Turn off the Control Box House (CBH).
- 1) Log out of the computer.
- 0) Bring stage down via hand crank and clean up!

## **Rough imaging sequence. Most of these windows should already be open.**

- **1) Ensure stage is fully down using hand crank.** Set objective to ~middle of travel using Olympus touchpad. Reset focus in Acquire -> Z-Section box -> Register origin.
- 2) **Find focus** using Tool Window -> Ocular. Adjust the stage to the rough location using the hand crank.
- 3) **Switch to acquisition mode** using Tool Window -> LSM.
- 4) **Ensure correct objective** at Tool Window -> Microscope -> Objective Lens.
- 5) **Set up lasers** using Tool Window -> IR Laser Settings. Select wavelengths and coupling mirror. Do a fine adjustment on both lines.
- 6) **Make sure the correct filters are entered into the system** using Tools -> Configuration -> Filters (tab) ->RNDD filters.
- 7) **Set up channels and tracks** using Tools -> Dye & Channel Settings. (This will not be active if you are in the Ocular mode. See #3.) If you have the correct filters entered, you can also load an Observation Method under Tool Window.
- 8) Ensure Tool Window -> LSM Imaging and Tool Window -> PMT Setting are available for **scan adjustments during imaging**.
- 9) Window -> Live button is used for **live scanning**. If the Live button is not active, make sure you are in LSM (see #3), and make sure you have at least one channel active.
- 10) For **data acquisition**, use LSM Start under Tool Window -> Acquire -> Normal(tab). For acquiring Time or Z series, set the appropriate radio button under Tool Window -> Series and fill out the relevant boxes. To acquire a Z series, you must register three points: origin, start and end.

#### **Multiple positions or tiling**

1) Set up positions using map tab under live mode. You will have to zoom in with the scroll bar in order to see positions/tiles. Use the following buttons to register single positions or tiles.

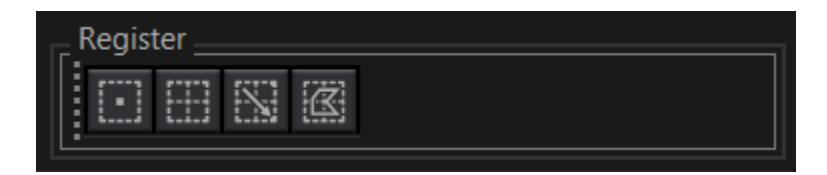

Note that **Load Acquisition Parameters** means take those stored in the position list and populate current scan parameters. **Update Acquisition Parameters** means take current scan parameters and update the currently selected position. Live scan uses current scan parameters, not saved ones! (Very confusing . . .)

For example, height differences can be entered by changing the registration origin and updating the acquisition parameters while a position is selected.

2) Use MATL tab in acquire menu to execute.

#### **Easy targeted stimulation or photobleaching with time series**

- 1) Set up time series
- 2) Use Tool Window -> LSM Stimulation to define ROI and stimulation laser properties.
- 3) Use Tool Window -> Synchronization and choose LSM imaging Base Method. Choose number of initial frames before stimulation under Stimulation: Wait:
- 4) Use Sync tab under Acquire window to execute.